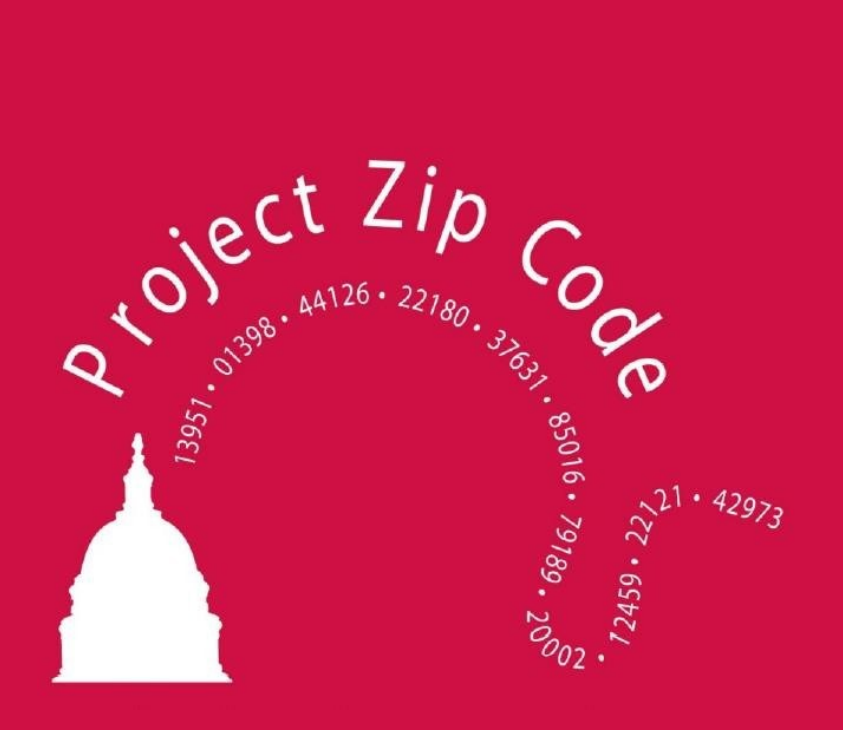

## Every Member Counts Show the Credit Union Strength

Version 23.0

Copyright 2023, All Rights Reserved

## Table of Contents

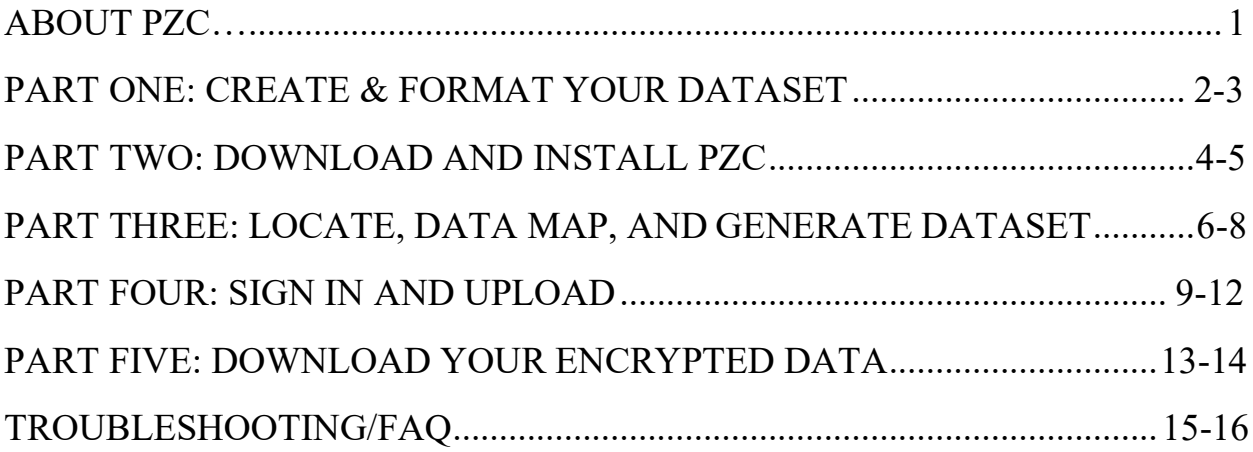

## **About Project Zip Code:**

#### What is Project Zip Code?

Project Zip Code (PZC) is a secure program created by CUNA and the Leagues to compile a national census of credit union members. Aiding in both federal and state advocacy efforts, PZC shows legislators the presence of credit unions across the country. Credit Unions provide the most essential piece to this tool: the data necessary to build it.

#### How does it work?

To participate in PZC, all you need is your members' street address, city, and state. On a secure, encrypted server, PZC will sort the addresses by Congressional district, state legislative district, and county, then transmit **only** these totals to the national database to be combined with the data from other CUs across the country.

#### Is my members' data secure?

Absolutely! Because individual information is never stored in the national database, you can be sure that no one outside of your organization will be able to view specific member data.

#### How will my members' information be used?

Member data will not be used any further than being counted and stored on the secure server. Once PZC calculates your CU's totals, they will be added to the existing database.

#### How does PZC help the CU movement?

PZC allows us to show legislators, in real numbers, how many of their constituents are CU members. Additionally, many CU members reside in states other than the state in which their credit union is domiciled, which is why it's so important that all credit unions participate.

Participation in PZC will also provide operational benefits for your credit union. You will be able to view the number of credit union members by geographic area, which may be useful in ATM placement and shared branching. The PZC software provides you with powerful tools to search and download this information.

To view the national database information please visit [www.pzconline.com](http://www.pzconline.com/)

THANK YOU for your participation in Project Zip Code!

# **Part 1 Create and Format Your Dataset**

To run PZC, the street address, city, state, and, preferably, zip code of each member is required. You may need to consult with your database service provider, database manager or IT personnel to obtain this data.

### Saving Your Data

- *step 1)* After opening your dataset in excel, click [File] in the top left corner of the program. Select the [Save As] option
- *step 2)* Click [Browse] and choose an easily accessible location to save your data
- *step 3)* Type in a name for your file *step 4)* Save file as .CSV (comma delimited text) by clicking the drop-down arrow below the file name
	- o Other acceptable file types are: Access, Excel, SQL Servers, and Visual FoxPro (DBFile).
	- o If your database is SQL Server, you will need the database server name as well

#### *step 5)* Click [Save]

o Make sure to remember the name and location of your file for part two

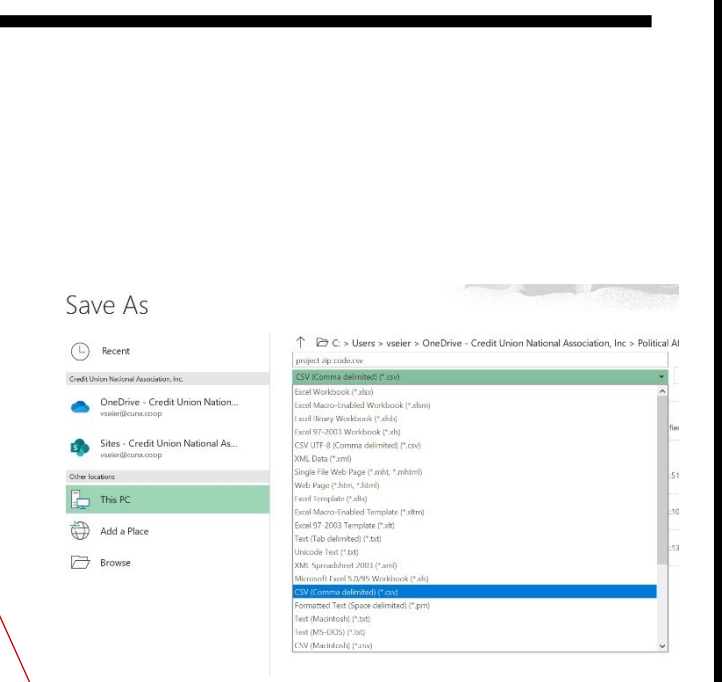

NOTE: special characters in the file name will interfere with the datamapping step. Use only letters and numbers when saving.

> \*No information beyond the street address, city, and state will ever be transferred to the Project Zip Code secure server.

Formatting Your Data

*step 6)* Each portion of the address must be broken down into separate, labeled columns, which should correspond to the data in each column.

- o If you attempt to upload without column headers, PZC will not be able to sort your data
- o The number of digits in each zip code must remain consistent throughout the column (either all 5 digit or all 9 digits)
- o Note: sometimes files will have a second street address column, with information in only some of the column's cells. This is usually for apartment numbers. Delete this column – empty cells will prevent PZC from being able to process your data

\*Please note that this example contains more fields than are necessary to run PZC. To maximize the usefulness of PZC in marketing activities, you may wish to include names or account types. No information beyond the street address, city, and state will ever be transferred to the Project Zip Code secure server.

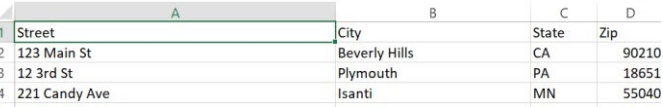

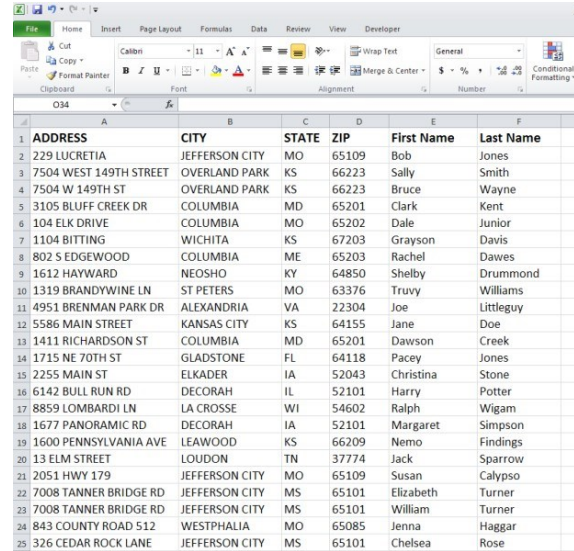

Formatting Your Data

*step 6)* Each portion of the address must be broken down into separate, labeled columns, which should correspond to the data in each column.

- o If you attempt to upload without column headers, PZC will not be able to sort your data
- o The number of digits in each zip code must remain consistent throughout the column (either all 5 digit or all 9 digits)
- o Note: sometimes files will have a second street address column, with information in only some of the column's cells. This is usually for apartment numbers. Delete this column – empty cells will prevent PZC from being able to process your data

\*Please note that this example contains more fields than are necessary to run PZC. To maximize the usefulness of PZC in marketing activities, you may wish to include names or account types. No information beyond the street address, city, and state will ever be transferred to the Project Zip Code secure server.

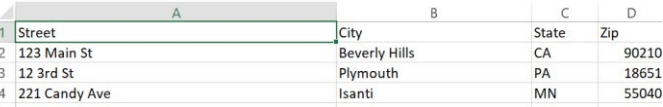

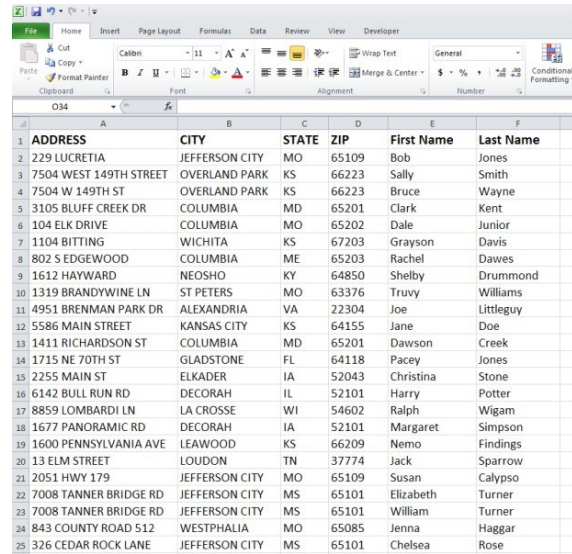

## **Part 2 Download and Install PZC**

*step 1)* Click on the following link: <http://www.pzconline.com/install>

*step 2)* Click the "Download PZC 23.0" under the header that corresponds to your operating system (PC or Mac)

*step 3)* Select [Next]

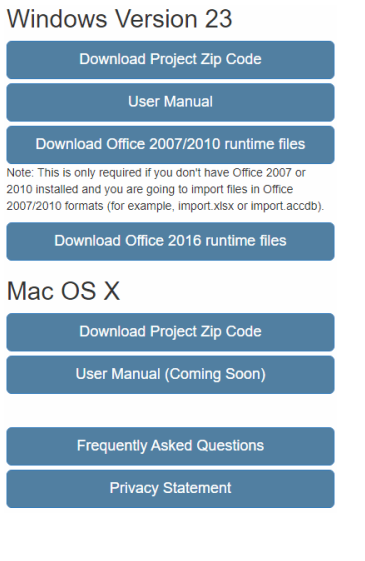

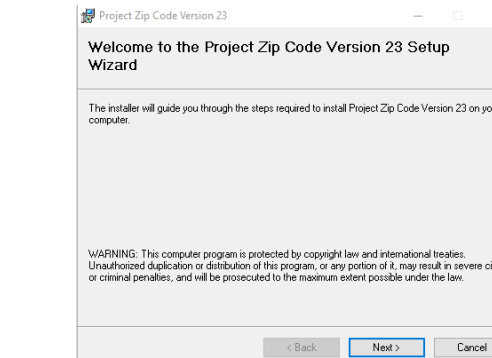

*step 4)* PZC will default save to your C drive as shown. If you would like to save it elsewhere you can by clicking [Browse]. Once you've selected where to save PZC click [Next]

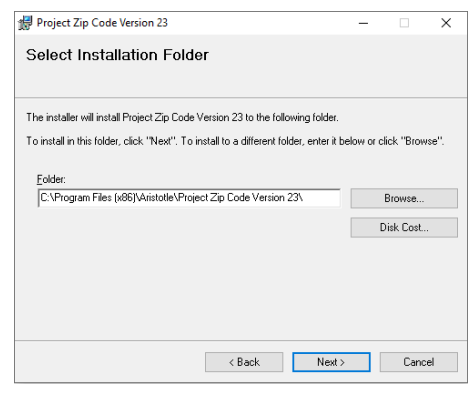

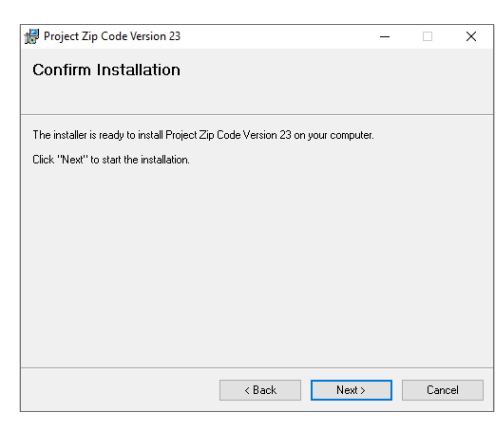

*step 5)* Click [Next] to complete the installation of PZC to your computer.

Once you see this message, you have successfully installed PZC!

- o If you would like to upload your data right away, and have your spreadsheet ready, click [Close] to automatically start PZC
- o If you would like to upload your data later, or still need to format your spreadsheet (part2) uncheck the box that says "launch Project Zip Code"
- o You can easily access and start PZC by clicking the American flag icon that automatically saved onto your desktop

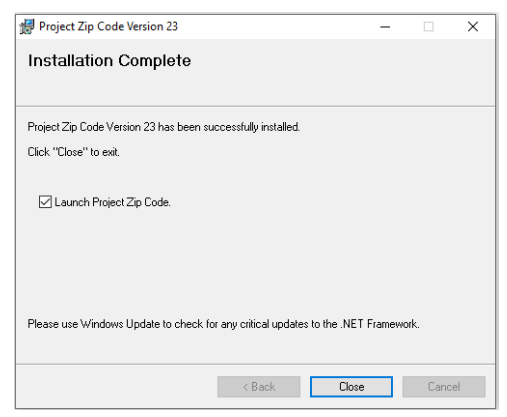

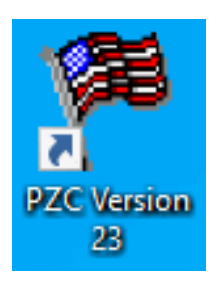

# **Part 3 Locate, Data Map, and Generate the Preliminary Dataset**

### Locate Your File

*step 1)* After opening PZC and reviewing the User Agreement click [Continue]

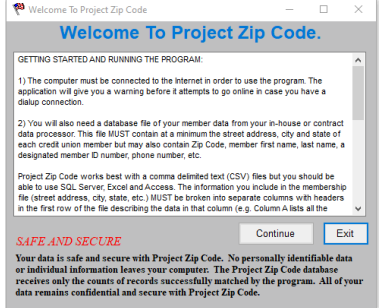

*step 2)* Choose .CSV (or whichever file type you saved your data as in Part 1)

> o Only documents saved as the file type you select here will appear in the next step

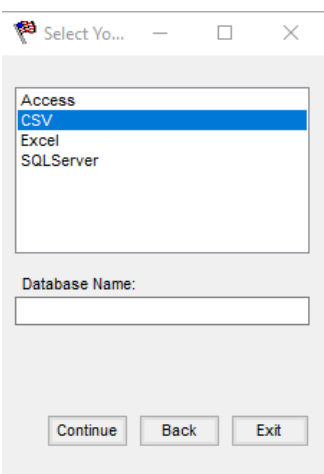

*step 3)* The file explorer dialogue box will open. Navigate to and select the file you created in part 1. Select [Open]

> o If you do not see your file, click cancel to go back and select the correct file type option

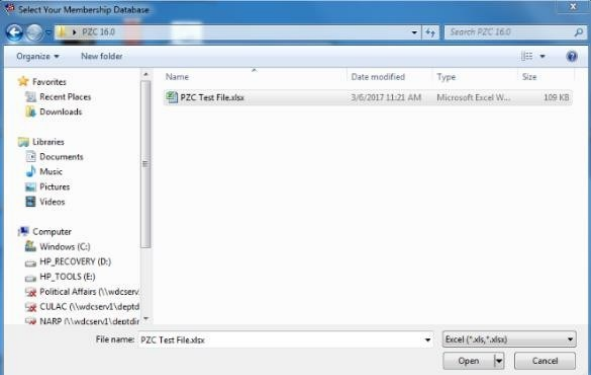

*step 4)* The location of the file you selected should appear under "Database Name," Click [Continue]

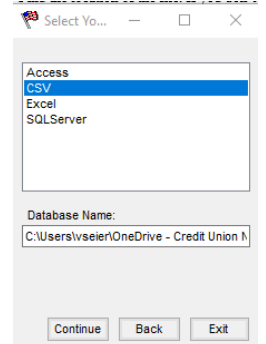

#### Data Mapping

In this step, you need to tell PZC what information each column contains so the program can accurately sort through your membership.

*step 5)* Follow one of the two steps below to fill in the required fields

> o Click [Auto Find Fields] and your column headers should populate in the boxes

#### OR

o Click the drop-down arrow on the right side of each field and select the corresponding column title

\*If you try both options and neither displays text in the fields, your spreadsheet is likely missing column headers. Return to Part 1 to add them.

\*Manually typing in each column name will result in error  $\frac{7}{7}$ 

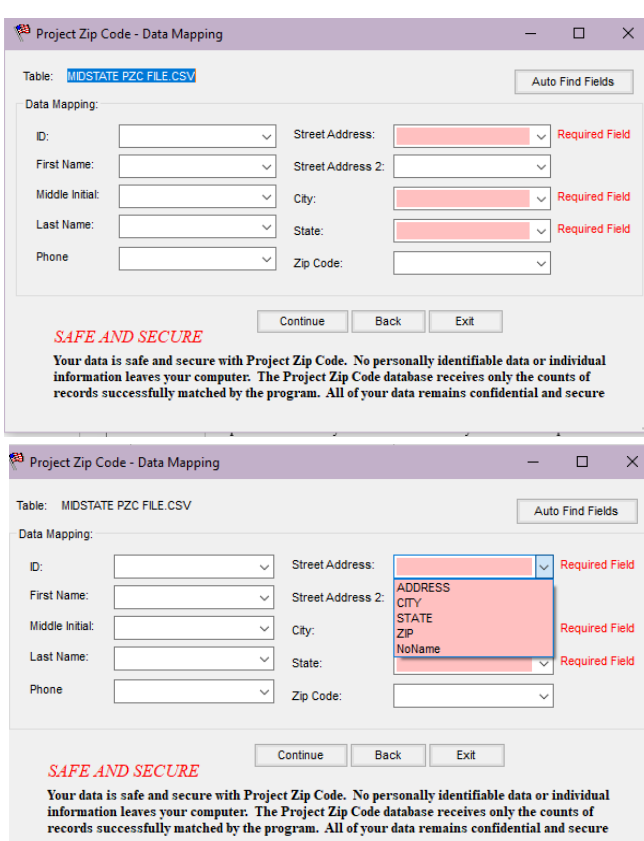

*step 6)* Once all the required fields are filled in, click [Continue]. A green progress bar will pop up

- o In this step PZC is sorting through your data and generating a preliminary dataset for you to upload to the PZC secure server
- o It may take 1-2 minutes for PZC to count and generate the data. Larger files may take longer.
- 

Creating Data .. Status: Processing Data Progress:

*step 7)* When PZC has finished generating the preliminary dataset, a confirmation window will pop up with the record count. Click [OK], and the PZC log in screen will appear

\*This step will not count any records if your data doesn't contain headers

1.858 records were successfully imported. Local Dataset has been created and encrypted. You must register with Project Zip Code and upload data for processing. If you are using a dial-up connection, you<br>should connect to your ISP at this time. Once connected, click on the [OK] button.

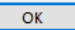

## **Part 4 Sign in and Upload**

#### Logging into PZC

Existing Users:

- o If you're able to log in to your previously used PZC account, do so, and move on to part 4/step 6
- o Forgotten password- If you still have access to the email address associated with this PZC account, click [Forgot Password] and your log in information will be sent to that email
- o Still not working- If you no longer have access to the email address associated with this PZC account or are unable to log in for any other reason, follow the steps to register as a new user.

New Users/Users Unable to Log In:

- o Select [New Registration] and fill out the New User Contact Info completely. Click [add] and then log in
- o Make sure you keep record of your log in information. You will need it to download your encrypted PZC data table

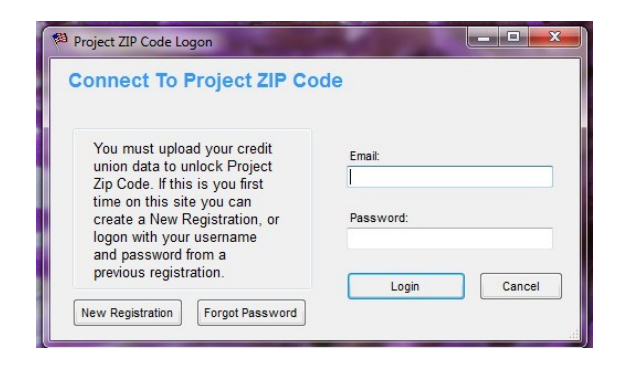

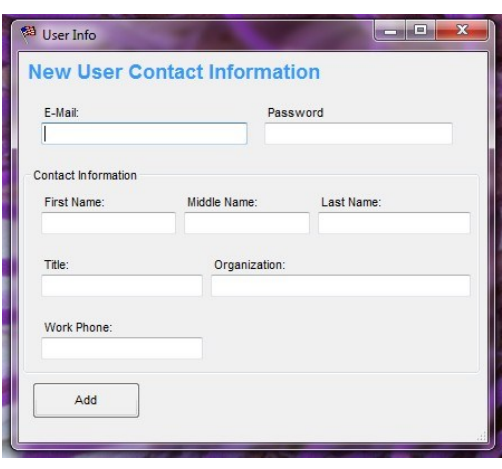

## Find/Add Credit Union

Existing Users: If you are uploading a CU's membership data for the first time, you must add it to your account. Select [NEW] and then follow from step 2.

\*Note: use the arrows to scroll through CUs you have previously run PZC for

*step 2)* Type in the first few letters of your CU's name, click [search]

*step 1)* Select [Look up Credit Union]

*step 3)* Find and click your CU to highlight, press [select]

*step 4)* All fields will auto populate EXCEPT the league field. Please make sure to click the league drop down and select appropriately

*step 5)* Once you've checked over that information for accuracy, click [Add Credit Union]

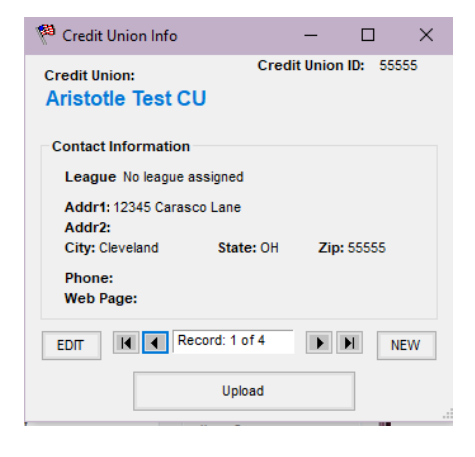

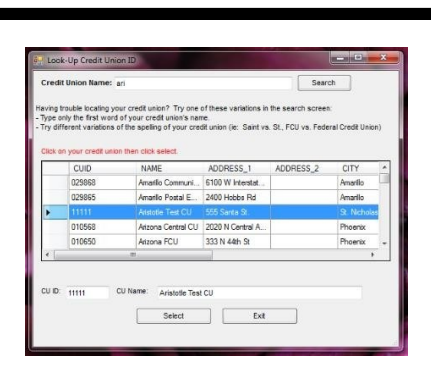

Look-Up Credit L

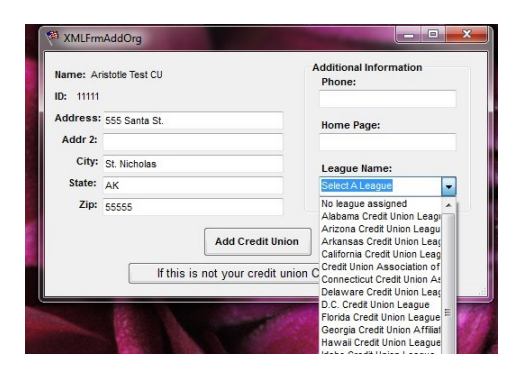

Upload Data to Secure Server Next, you will connect to the PZC secure server and upload the dataset created in Part 3

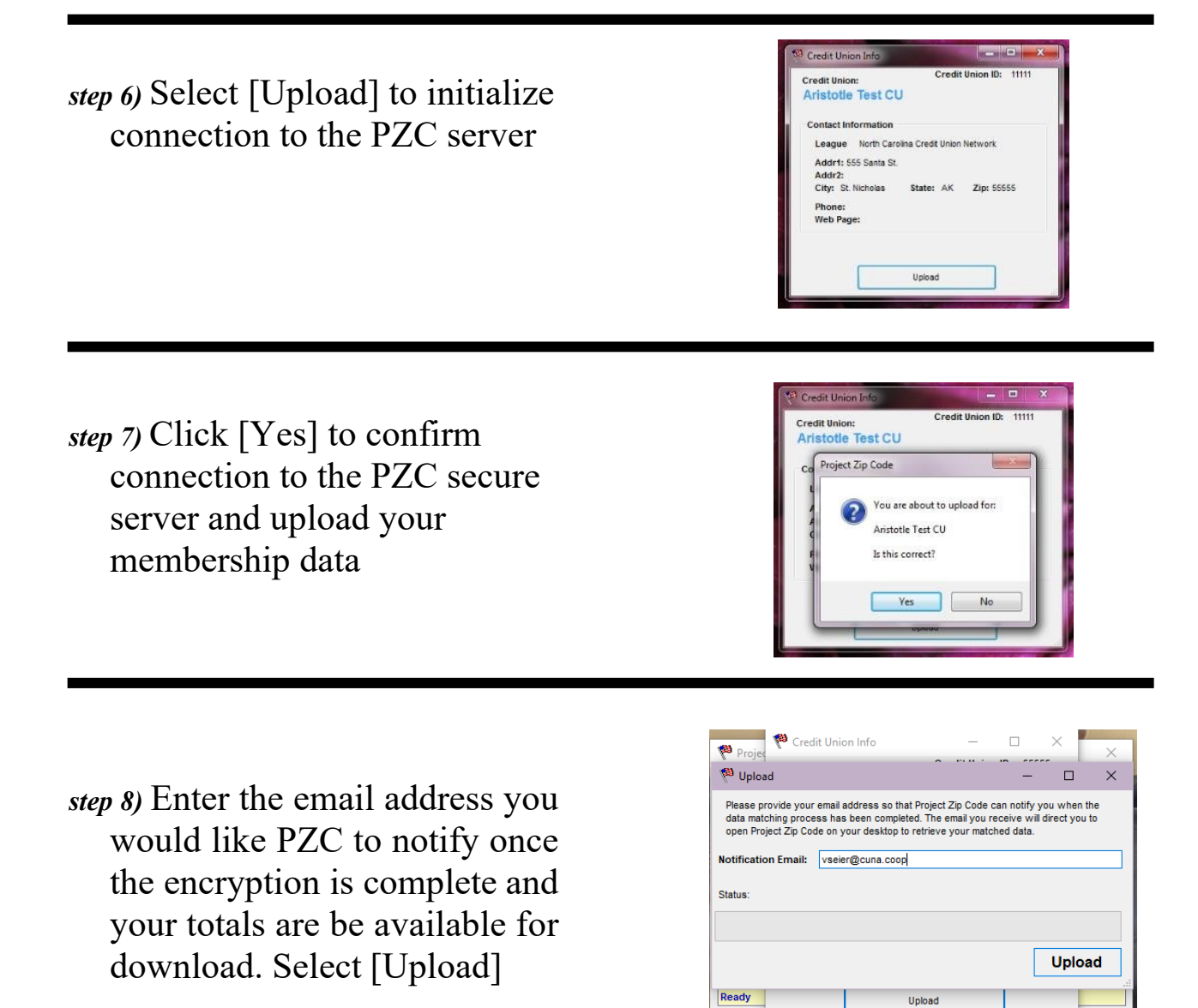

*step 9)* Select [OK] once your upload has been sent to the secure server

**\*Note: this message is only confirming that your upload was received. Now PZC will take some time to match it to legislative districts and counties, encrypt the data, and THEN you will receive the email that it's ready to download.**

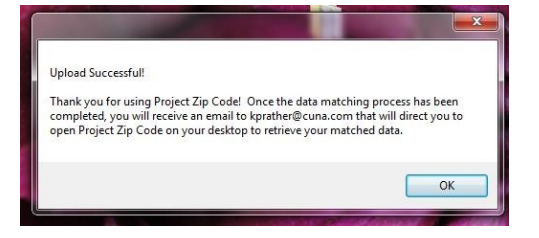

If you try to open the desktop version of PZC before the encryption process is completed, your screen will show the status of upload as "processing." Please wait to receive the email confirming encryption was successful. If several hours pass with no email, please reach out to  $pzc@cuna.coop$ for assistance.

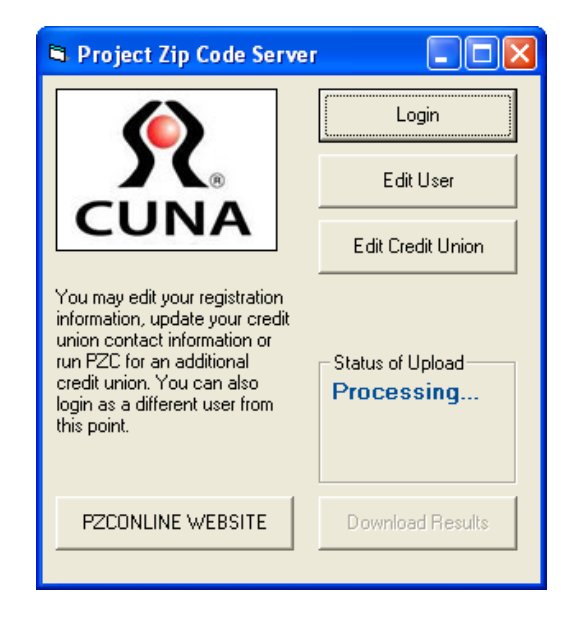

The only information being sent to the server is the preliminary dataset which contains member addresses and nothing else. This is a secure server and the data will be encrypted. The only thing that will remain in the Project Zip Code database is the membership counts per legislative district and county. Your data is safe and secure with Project Zip Code

# **Part 5 Downloading Your Encrypted Data**

Congratulations! Once you receive this email, your totals have successfully uploaded to the PZC secure server. Follow the steps below to download your data.

Thank you for running Project Zip Code! Your PZC totals are available for download to your desktop. Please double click on the Project Zip Code icon on your desktop to securely connect to the Project Zip Code database and download your encrypted membership totals. If the [Download Results] button is not active, please contact Project Zip Code technical support at

pzc@cuna.com or 202-508-6708.

Thank you for your participation!

Sincerely, CUNA and the Project Zip Code Team

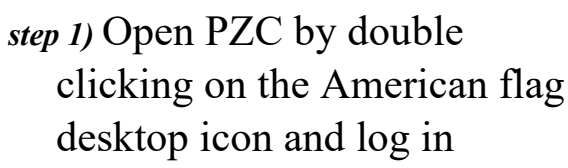

o The status of upload should have updated from "processing," to "ready"

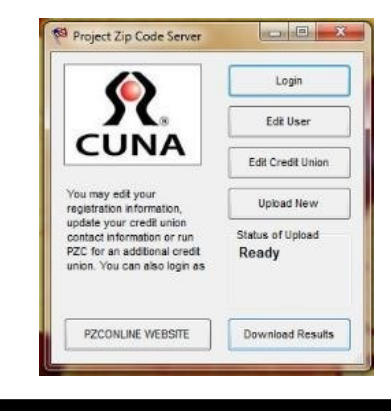

*step 2)* Select [Download Results] in the bottom left corner of the screen

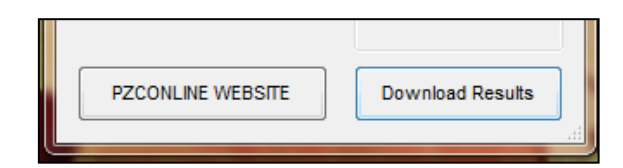

*step 3)* This will take a few minutes; the progress bar will track the status. Larger files will have longer download times

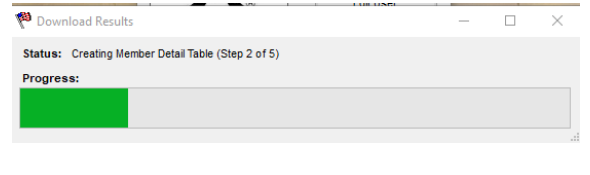

*step 4)* Once your encrypted member table has finished downloading you will receive a "Download Successful" message. Click [OK] to continue.

- *step 5)* You can now use the PZC program to run and export queries and reports on your membership.
- *step 6)* When it is time to update you CU membership information again click on the Utilities tab and then select [Update Membership Information]
	- o We recommend updating annually
- *step 7)* Select [Yes]. Each time you update member information, the previous uploaded data will be overwritten.

#### Project Zip Code

#### Download Successful!

Your credit union membership totals have been matched to their<br>legislative district, county, and zip code. These totals have been<br>uploaded to the Project Zip Code National database. Please remember to run this update quarterly. Click on OK to proceed with further<br>Project Zip Code application and thank you for your participation.

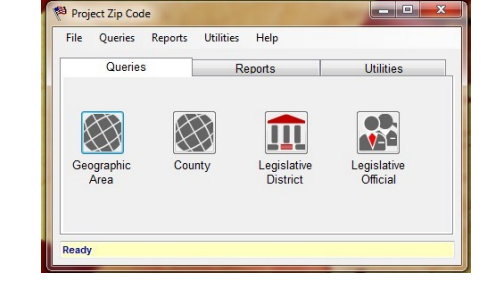

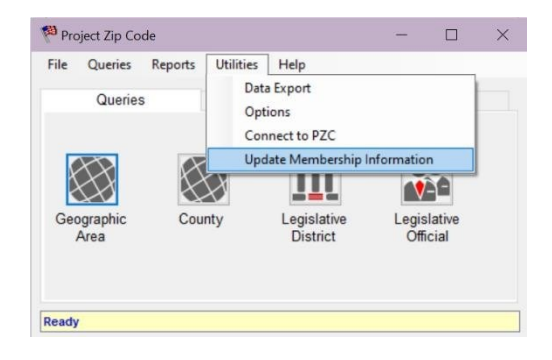

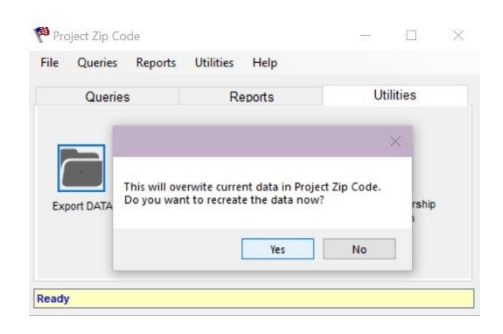

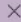

 $\overline{OK}$ 

#### PZC 23.0 Troubleshooting / Frequently Asked Questions

Q. If I have already run a previous version of Project Zip Code and I get an updated version, do I

need to uninstall the previous version of PZC?

A. No, PZC version 23.0 will automatically uninstall any prior versions of Project Zip Code from your computer.

Q. When I try to open the PZC program after installation I am receiving an error message saying I am not connected to the internet, or that I need to install and XP patch?

A. This error most likely means a firewall or proxy setting is blocking PZC from connecting to the internet and allowing you to upload. First, please make sure that https:/[/www.pzconline.com/](http://www.pzconline.com/) is added to the list of "safe sites."

If adding the PZC site to your "safe sites" does not work, you may have to adjust your proxy settings. For Proxy settings make sure it is allowed to connect to the URL of [www.pzconline.com.](http://www.pzconline.com/) Port 80 and Port 443 will also have to be open. For the URL, the IP address you will need to use is 199.85.213.30

Q. Where do I find my database or membership file?

A. You should be able to get this information from your data processor (if applicable), or do a simple export from your system of a file that contains the required information (street address, city, state, zip).

Q. What format does my membership file need to be in?

A. PZC works best with a comma delimited text (CSV) files but you should be able to use SQL Server, Excel and Access.

Q. What information needs to be included in the membership file?

A. You must include the address, city, state, and zip in separate fields (or columns).

Q. What do I do if the member database has active and non-active members?

A. You should export your member table as a .CSV or excel file with **only** the active members selected. Then you can use that file to match your member database.

Q. I have received the preliminary dataset, but the number of records is much higher than what I know to be our membership to be.

A. Make sure when exporting your member table, you are only exporting MEMBERS, not ACCOUNTS, as members can have multiple accounts.

Q. What if our CU changes names or merges?

A. Email CUNA staff or  $pzc@cuna.coop$  with any name changes or mergers.

Q. When I am in the Data Mapping field there is nothing to select in the required fields, what should I do?

A. This means your database does not have the columns properly labeled. Go into your database and make sure that the first row lists the column names, i.e. address, state, city, etc. If it doesn't list the column labels, please add the labels in the first row, save your document, and go back to Select Your Database Type within the PZC program.

Q. How often should member data be uploaded?

A. You should upload data at least once per year to maintain up-to-date membership counts.

Q. When I click on the PZC Icon after uploading to the secure server, I am unable to download my data.

A. Your data is still being processed and matched on the secure server. Wait to receive an email from [pzc@cuna.com](mailto:pzc@cuna.com) confirming your data has been matched and is available for download. If you do not receive an email within 24 hours please check your spam filter. If the notification email is not there, please contact  $pzc@cuna.com$  for assistance.

Q. Is Project Zip Code still available on CD if I have a slower internet connection?

A. Yes. You can obtain a Project Zip Code 23.0 CD by contacting your league or CUNA.

Q. Where can I go to find information on how PZC can help my credit union in our grassroots and marketing activities?

A. Please go to https:/[/www.pzconline.com/support](http://www.pzconline.com/support) Here you will find additional user manuals designed specifically for PZC Queries and Reports which are beneficial in helping credit unions with grassroots and marketing.